## ◆第一号二様式、第二号二様式、第三号第二様式の出力方法

(画面例はすべて「PCA 社会福祉法人会計シリーズ バージョン DX」を使用しています。)

「決算処理」ー「内訳表」から作成できます。

[内訳パターンの編集]の指定により出力される様式やレイアウトが異なります。 運用指針のレイアウトと同様にするための設定方法のポイントは以下になります。

① [合計]の[総合計を出力する]にチェックを入れ、名称は[法人合計]とします。 [出力位置]を[後ろに出力]を選択してください。

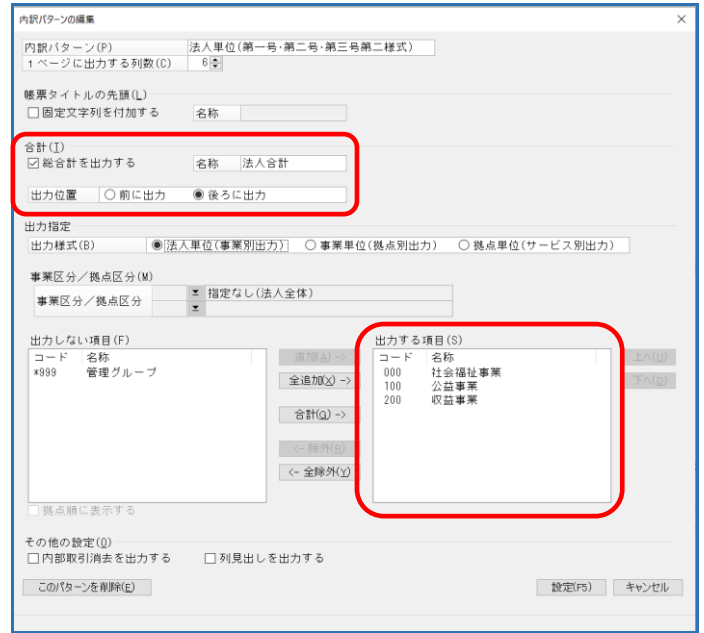

② [出力指定] の [出力様式] は、[法人単位 (事業別出力)] を選択してください。

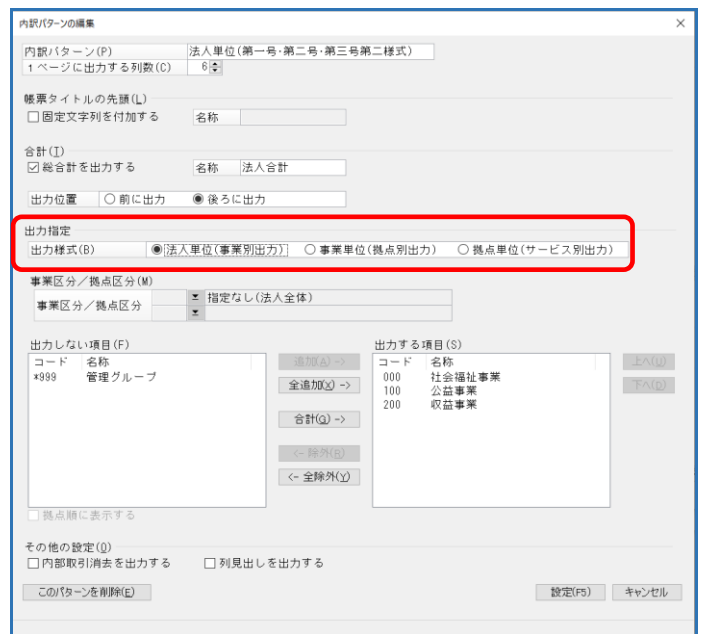

③ [出力する項目]に事業区分をすべて追加してください。 (現在使用していない事業区分や、管理グループの登録がある場合は、そちらは除外してください。)

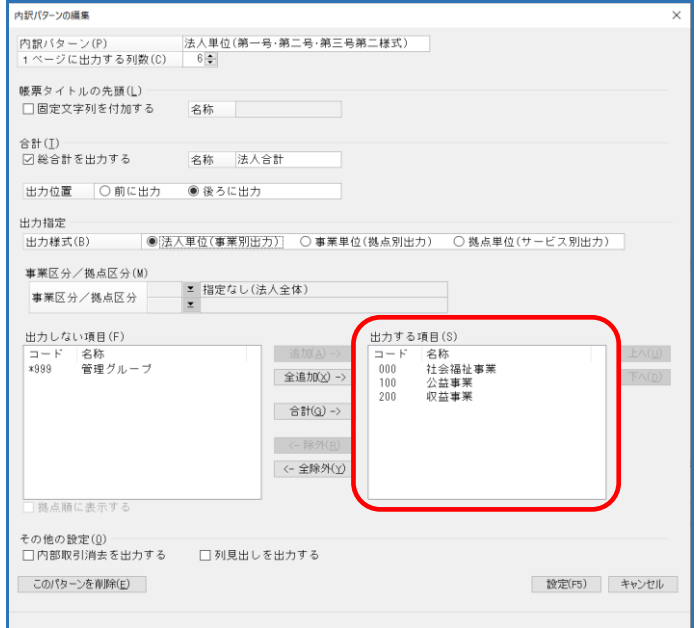

④ 内部取引消去機能から出力される[内部取引消去欄]も内訳表に出力希望の場合、 [その他の設定]の[内部取引消去を出力する]にチェックをいれ、[出力する項目]に[合計]を 追加してください。

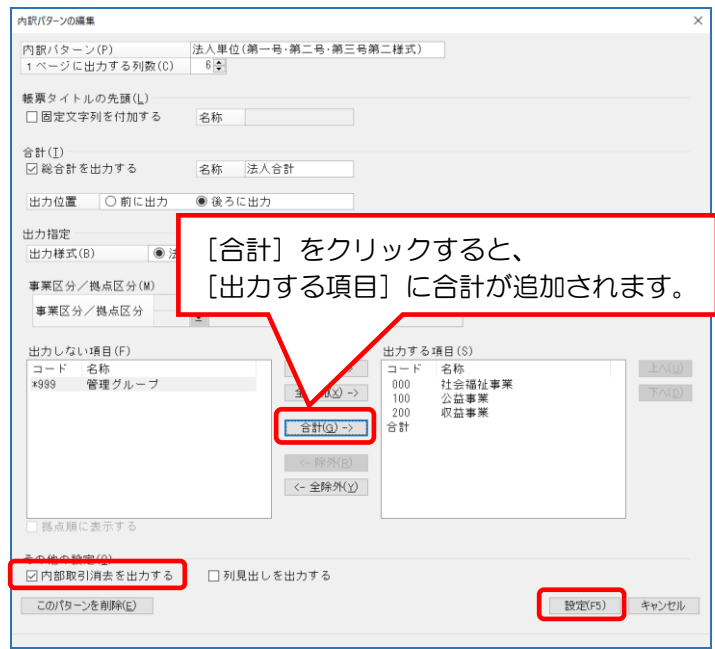

⑤ 画面(または印刷等)で、[貸借対照表内訳表][事業活計算書内訳表][資金収支計算書内訳表]を ご確認下さい。

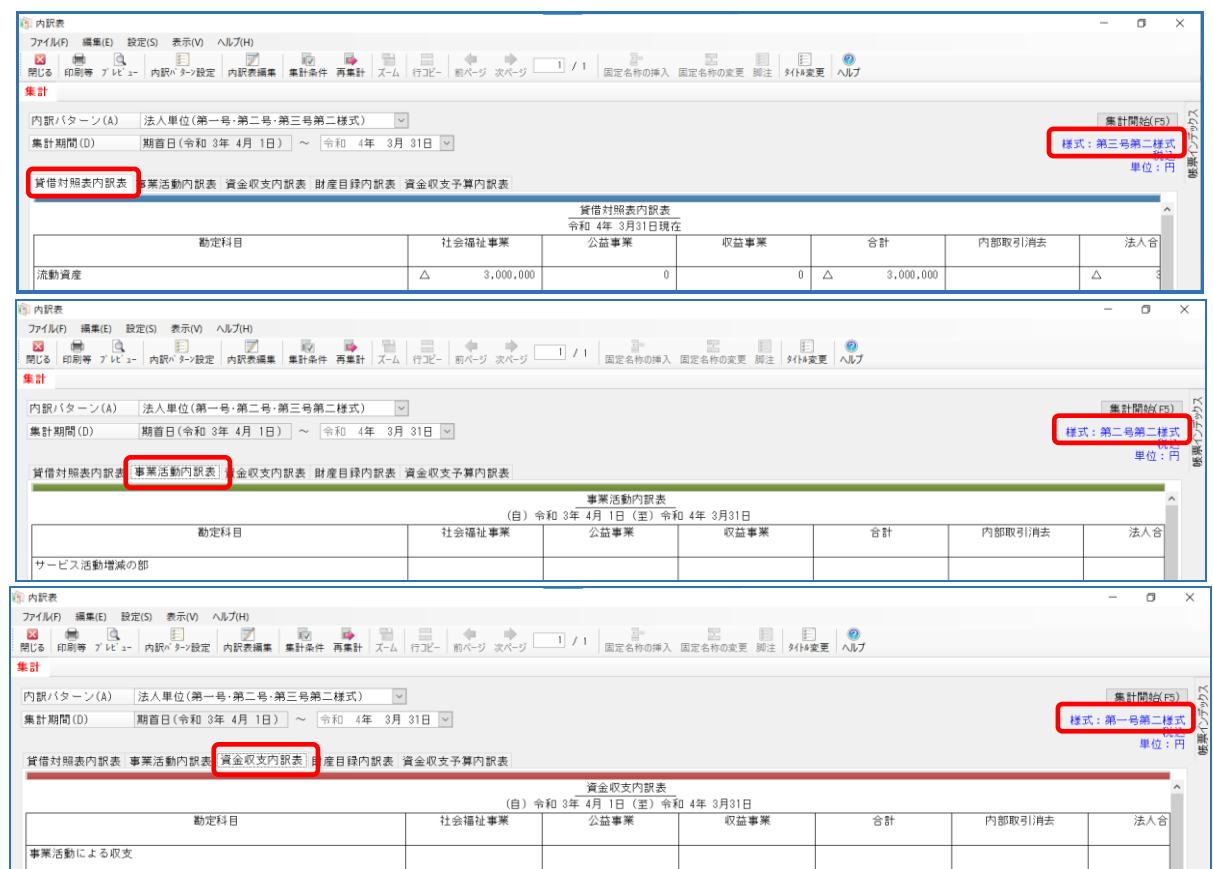

⑥ 印刷や、Excel 転送の際に、様式名を出力希望な場合は、

[印刷等の条件指示] - [出力詳細設定] の [様式名を出力する] にチェックをいれてください。

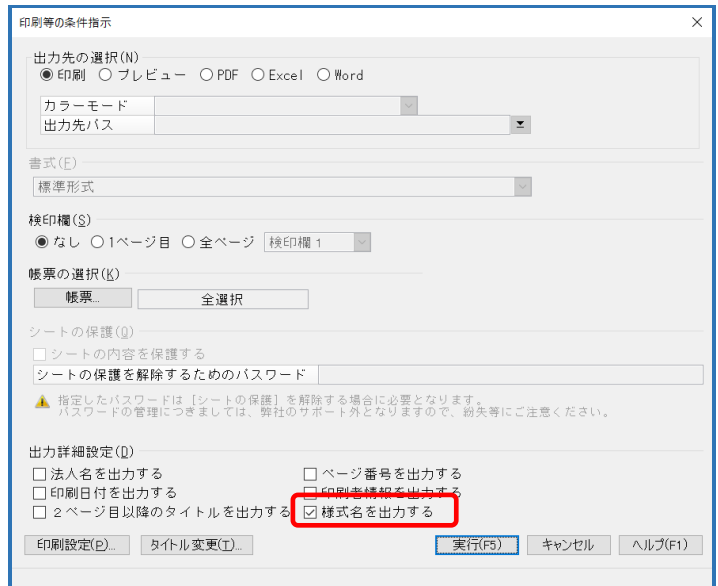